### CURSO TÉCNICO EM OPERAÇÕES COMERCIAIS

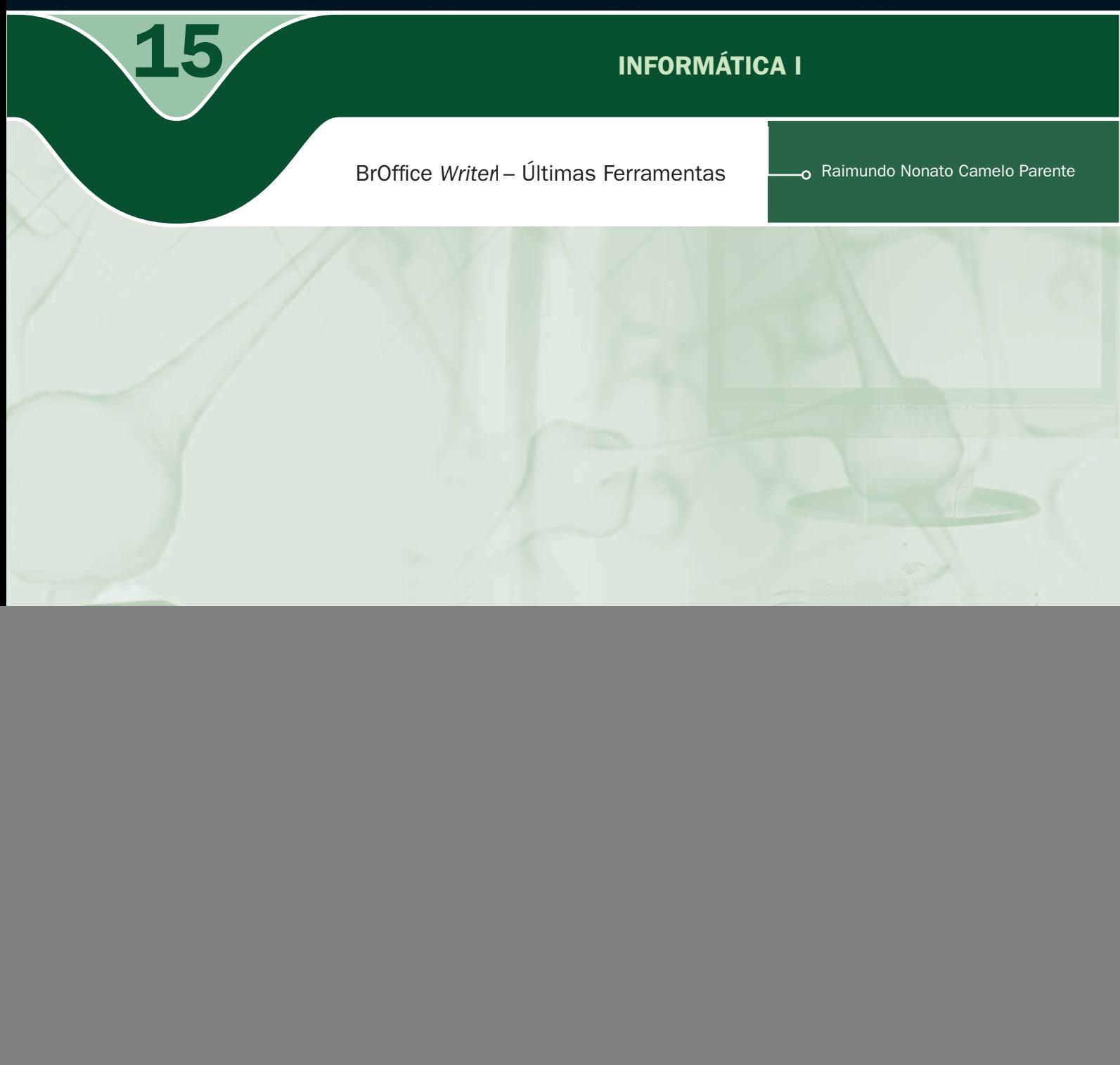

#### Governo Federal Ministério da Educação

Projeto Gráfico

Secretaria de Educação a Distância – SEDIS

#### EQUIPE SEDIS | UNIVERSIDADE FEDERAL DO RIO GRANDE DO NORTE – UFRN

Coordenadora da Produção dos Materias Marta Maria Castanho Almeida Pernambuco

Coordenador de Edição Ary Sergio Braga Olinisky

Coordenadora de Revisão Giovana Paiva de Oliveira

Design Gráfico Ivana Lima

#### Diagramação

Ivana Lima José Antônio Bezerra Júnior Mariana Araújo de Brito Vitor Gomes Pimentel

Arte e ilustração Adauto Harley Carolina Costa Heinkel Huguenin

Revisão Tipográfica Adriana Rodrigues Gomes

Design Instrucional Janio Gustavo Barbosa Luciane Almeida Mascarenhas de Andrade Jeremias Alves A. Silva Margareth Pereira Dias

Revisão de Linguagem Maria Aparecida da S. Fernandes Trindade Revisão das Normas da ABNT Verônica Pinheiro da Silva

Adaptação para o Módulo Matemático Joacy Guilherme de Almeida Ferreira Filho

Revisão Técnica Rosilene Alves de Paiva

![](_page_2_Picture_1.jpeg)

esta aula, iremos concluir o aprendizado do *Writer*. Analisaremos as ferramentas de verificação ortográfica, autocorreção, numeração de linhas, personalizar e opções. Para concluir a aula, iremos trabalhar com modelos de de verificação ortográfica, autocorreção, numeração de linhas, personalizar e opções. Para concluir a aula, iremos trabalhar com modelos de documentos. No final, serão colocadas na auto-avaliação atividades abrangendo os principais comandos debatidos nas 6 aulas aqui estudadas do BrOffice.org Writer.

- **7** Verificar erro ortográfico.
- Acrescentar palavras em autocorreção.
- **7** Exibir numeração de linhas.
- Personalizar o *Writer*.
- Selecionar opções do *Writer*.
- **7** Criar modelos de documentos.

## Objetivo

![](_page_3_Picture_0.jpeg)

# Para começo de conversa...

Writer será um programa indispensável no decorrer do curso para digitação das diversas atividades encontradas. Vocês ficaram com um conhecimento adequado para usar o Writer com produtividade. Todo o curso foi desenvolvido das diversas atividades encontradas. Vocês ficaram com um conhecimento adequado para usar o *Writer* com produtividade. Todo o curso foi desenvolvido com a versão 2.2. Hoje, na página do BrOffice.org, está a versão 3.0 que é mais amigável e com isso, os recursos são mais fáceis de utilizar. Porém tudo aqui aprendido será aproveitado. Nesta última aula, serão mostrados os últimos comandos que iremos aprender, todos ficam em ferramentas na barra de menus.

Para melhor aproveitamento, esta aula deve ser lida em frente ao computador para ir praticando todo novo comando apresentado. Vá formatando o documento junto com a explanação, pois quem lê tem um conhecimento potencial que só se concretiza com a prática. Se a prática não vem, o conhecimento vai embora.

# Verificação ortográfica

or padrão, o BrOffice.org *Writer* verifica ortografia ao digitar, usando sublinhado<br>ondulado vermelho para indicar possíveis problemas de ortografia. Você digita<br>no documento e os erros vão aparecendo automaticamente com ondulado vermelho para indicar possíveis problemas de ortografia. Você digita no documento e os erros vão aparecendo automaticamente com sublinhamento vermelho. Clique com o botão direito em uma palavra sublinhada de ondulado vermelho, em seguida, selecione o comando ou a alternativa de ortografia que deseja.

|                                                                      | Brasil tem pouca mão de obra qualificada |                                   |    |
|----------------------------------------------------------------------|------------------------------------------|-----------------------------------|----|
| A mão-de-obra dos trabalhadores da indústria brasileira é comparave  |                                          |                                   | em |
| termos qualitatibos, à de países desenvolvidos, como Estados Unid    |                                          | comparável                        |    |
| Por outro lado, o País apresenta forte escassez de mão-de-obra       |                                          | Verificação Ortográfica           |    |
| pode ser um fator determinante para que as multinacionais estrand    |                                          | Adicionar<br><b>Ignorar Todos</b> |    |
| no Brasil optem por transferir ou criar centros de pesquisa e deseny |                                          | AutoCorreção                      |    |

Figura  $1$  – Correção ortográfica automaticamente

Você pode também verificar toda a ortografia de uma vez. Esse método é útil se você quiser adiar a verificação do documento para depois de terminar de editá-lo. Pode então verificar possíveis problemas de ortografia e confirmar cada alteração.

Se você digitar uma palavra errada, mas o resultado não for um erro de ortografia (por exemplo, digitar "mal" em vez de "mau" ou "há" em vez de "a"), o verificador de ortografia não marcará a palavra.

| 55 | Verificação ortográfica               | F7                                                                                                    |  |  |  |
|----|---------------------------------------|----------------------------------------------------------------------------------------------------|--|--|--|
|    | <b>Idioma</b><br>Contagem de palavras |                                                                                                    |  |  |  |
|    | AutoCorrectio                         | Verificação ortográfica: (Português (Brasil))                                                                                                    |  |  |  |
|    | Numeração da estrutura de             | Não consta do dicionário                                                                                                    |  |  |  |
|    | Numeração de Imhas<br>Notas de rodapé | A mão-de-obra dos trabalhadores da indústria brasileira é<br>Ignorar uma vez<br>em termos qualitatibos, á de países desenvolvidos, como Estados Unidos |  |  |  |
|    |                                       | a Alemanha.<br>Ignorar tudo                                                                                                    |  |  |  |
| п  | Gallery<br>Media Player               | Addonut                                                                                                    |  |  |  |
| 羅  |                                       | Sugestões                                                                                                    |  |  |  |
|    | Banco de dados bibliográfico          | comparável<br>Alterar                                                                                                    |  |  |  |
|    | Assistente de mala direta             | Alterar tudo                                                                                                    |  |  |  |
|    | Classificar                           | AutoCorreção                                                                                                    |  |  |  |
|    | Calcular:<br>Absoluter                | Idioma do dicionário<br>"O Português (Brasil)                                                                                                    |  |  |  |
|    | Macros                                | Opgöes<br>Desfazer<br>Fedhar<br>Asuda                                                                                                    |  |  |  |
|    | Gerendador de extensão                |                                                                                                    |  |  |  |
|    | Definições do filtro XM               |                                                                                                    |  |  |  |

Figura  $2$  – Correção ortográfica depois da edição

![](_page_5_Picture_0.jpeg)

Você pode configurar o *Writer* para corrigir texto automaticamente ao digitar. Por exemplo, digite "qeu" (sem as aspas) seguido de um espaço e observe que o writer substitui o texto por "que". É comum também, no começo da sentença, a letra minúscula ser consertada para letra maiúscula.

A ferramenta que vem configurada para realizar essa tarefa é a Autocorreção, que fica em Ferramenta. Esta seção detecta automaticamente e corrige palavras com erros de digitação ou uso incorreto de maiúsculas.

Você também pode usar o recurso de Autocorreção para inserir rapidamente símbolos que estão incluídos na lista interna de entradas de Autocorreção. Por exemplo, digite (c) para inserir ©.

Se a lista de entradas de Autocorreção interna não possuir as correções desejadas, você poderá adicionar entradas. Digite em "Substituir" o termo que tem o erro e em "Por" o termo correto e clique em "Novo" para entrar na lista de autocorreção.

| mg              | Verificação ortográfica<br>Idioma<br>Contagem de palavras                              | #7<br>٠                                                                                                    |                            |                                                                                                    |                      |                                      |        |
|-----------------|----------------------------------------------------------------------------------------|----------------------------------------------------------------------------------------------------|----------------------------|----------------------------------------------------------------------------------------------------|----------------------|--------------------------------------|--------|
|                 | AutoCorreção                                                                           |                                                                                                    |                            |                                                                                                    |                      |                                      |        |
|                 | Numeração da estrutura d<br>Numeração de linhac                                        | AutoCorreção                                                                                                    |                            |                                                                                                    |                      |                                      |        |
|                 | Notas de rodapé                                                                        | Substituições e exceções para idioma:<br>Português (Brasil)<br>$\mathbf{v}$                                                                       |                            |                                                                                                    |                      |                                      |        |
| Ĥ<br><b>THE</b> | <b>Gallery</b><br>Media Player                                                         | Substituir                                                                                                    | Substituir Exceções Opções | Por:                                                                                                    | Aspas personalizadas | Completar palavra<br>v Somente texto |        |
|                 | Banco de dados bibliográfi                                                             | $\overline{G}$                                                                                                    |                            | ø                                                                                                    |                      |                                      | Novo   |
|                 | Assistente de mala direta.<br>Classifican<br>Calcular<br>Abustizer                     | C <br>(R)<br>a.<br>analize<br>angulo<br>8006<br>adra                                                                                              |                            | $\overline{6}$<br>$\bullet$<br>п<br>análice<br><b><i><u>Brigulo</u></i></b><br>após<br>nara.                             |                      |                                      | Exduir |
|                 | Macros<br>Gerendador de extensão.<br>Definições do filtro XM<br>Personalizar<br>Openen | abeule<br>agiulo<br>arcoirie<br>aré<br>anim<br>aspeto<br>assenção<br>assin<br>assougue<br><b>aue</b><br><b><i>BUGLIM</i></b><br><b>MATTER AND</b> |                            | aquele<br>aquilo<br>arco-ins<br>até<br>assim<br>aspeto<br>ascenção<br>assim<br>acoupue<br><b>Quit</b><br>algum<br>afains |                      |                                      |        |

Figura 3 - Janela autocorreção

Em opções você pode marcar diversas opções de autocorreção.

![](_page_6_Figure_0.jpeg)

Figura 4 - Opções de autocorreção

# Numeração de linhas

O *Writer* proporciona, caso seja necessário, colocar numeração nas linhas de um texto. Muito utilizado em exercício e prova de português. Você pode contar linhas em branco ou não, reiniciar a cada nova prova, ou seja, configurar a sua necessidade.

![](_page_6_Picture_61.jpeg)

Figura 5 - Numeração de linhas

O texto ficará da seguinte maneira:

![](_page_7_Picture_46.jpeg)

Figura 6 - Texto com numeração de linhas

# Personalizar

No Writer, você pode modificar alguns atributos ativando Personalizar, em Ferramenta.

Na aba menus, personalize e salve os layouts de menu atuais ou crie novos menus. Você não pode personalizar menus de contexto, adicionar novos comandos, alterar comandos existentes, reorganizar os elementos de menu ou salvar e carregar configurações de menu.

![](_page_8_Picture_35.jpeg)

Figura 7 - Personalizar Menus

Na aba Teclado, você tem a lista das teclas de atalho e os comandos associados. Para atribuir ou modificar a tecla de atalho do comando selecionado na lista Função, clique em um atalho nessa lista e, em seguida, clique em Modificar.

![](_page_8_Picture_36.jpeg)

Figura 8 - Personalizar teclas de atalho

Na aba Barras de ferramentas, você pode retirar e acrescentar alguns comandos.

![](_page_9_Picture_44.jpeg)

Figura 9 - Mala direta pronta

# Opções

Utilize esta caixa de diálogo para criar configurações gerais para trabalhar com o BrOffice. org. As informações cobrem tópicos como dados do usuário, memória, padrões de cores, etc.

![](_page_9_Picture_45.jpeg)

Figura  $10 -$  Opções do BrOffice.org

# Trabalhar com modelos

Você pode criar um modelo para usar como base para criar novos documentos de texto. A etapa para criação de modelos é a seguinte:

- 1. Crie um documento e adicione o conteúdo e os estilos de formatação desejados.
- 2. Escolha salvar como modelo de documento de texto do BrOffice.org. (stw).
- 3. Clique em salvar.

![](_page_10_Picture_70.jpeg)

Figura 11 - Salvar documento como modelo

O normal é que, nas empresas, cada departamento tenha os modelos mais utilizados prontos para serem aproveitados, seja memorando, carta comercial, fax, etc. O documento, quando salvo como modelo, toda vez que é chamado para ser usado vem como um documento novo e, ao primeiro salvamento, solicitará o nome para o documento. Nunca salvará por cima do modelo.

O procedimento para abrir um modelo é simples, você vai até a pasta onde está o modelo e clica no modelo que se quer abrir.

![](_page_11_Picture_0.jpeg)

Figura  $12$  – Arquivo modelo de documento de texto do BrOffice.org

Note que quando o modelo é aberto, o arquivo é um novo documento com o nome genérico "Sem título1". Você preenche os espaços em branco e imprime. Normalmente, as empresas guardam uma cópia de cada memorando por data e finalidade para servir de comprovante. Então, o padrão é guardar uma cópia eletrônica em uma pasta específica.

![](_page_11_Picture_90.jpeg)

Figura 13 – Documento baseado em modelo

![](_page_11_Picture_5.jpeg)

Faça um modelo de fax e outro como carta comercial conforme modelo a seguir e salve como modelo de documento de texto do BrOffice.org com o nome do arquivo Modelo\_Fax e Modelo\_Carta. Note que todos esses modelos podem ser usados em mala direta e, na carta comercial, foi utilizada figura como marca d'água.

![](_page_12_Picture_7.jpeg)

### Leituras complementares

APOSTILA broffice: writer. Disponível em: <http://www.scribd.com/doc/4767005/ Apostila-de-BrOffice-Writer>. Acesso em: 10 set. 2008.

BROFFICE.ORG. Disponível em: <http://www.broffice.org/>. Acesso em: 10 set. 2008.

. Apostilas da comunidade. 2006. Disponível em: <http://www.broffice. org/?q=apostila\_comunidade>. Acesso em: 10 set. 2008.

INTRODUÇÃO ao BrOffice.org writer 2.0. 2006. Disponível em: <http://aprendendofisica. pro.br/doc/BrOffice.org\_Writer\_2.odt>. Acesso em: 12 set. 2008

MOLEIRO, Marcos Antunes. Apostila do BrOffice 2.0.1: writer e calc. 2. ed. Maringá, PR: UEM, 2006. Disponível em: <http://www.drh.uem.br/tde/apostila\_BrOffice.org\_2.0.1-TDE-Ver1.0.1.pdf>. Acesso em: 10 set. 2008.

A leitura a fontes variadas de informação é importante para consolidar conhecimento e, na era da informação virtual, temos a facilidade de ter em casa ou no trabalho, ou em qualquer lugar que tenha um computador e um ponto de entrada para Internet, informação disponível vinte e quatro horas, de qualidade e gratuita. A recomendação continua com os sítios das aulas anteriores, que são apostilas e outros sites que acrescentam ao que foi apresentado aqui.

![](_page_13_Picture_7.jpeg)

Nesta aula, finalizamos as aulas do BrOffice.org Writer. Trabalhamos basicamente com configuração de ambiente e formação de modelo de documento. Não deixe de praticar e, com certeza, este será o software mais utilizado por você daqui para frente. A versão do BrOffice.org, como foi alertado no início, está na versão 3.0. Baixe essa nova versão, mesmo tendo sido toda nossa aula baseada na versão 2.2, que era versão validada no início da confecção das aulas. As modificações foram para melhor e não atrapalharão o aprendizado.

Auto-avaliação

A auto-avaliação aqui colocada tem a finalidade de trabalhar com os principais comandos do *Writer* vistos ao longo das aulas e não apenas com esta última, que trata mais de configurações do editor de texto.

Reproduza as três atividades a seguir. Na primeira atividade trabalhamos com coluna e a figura pode ser encontrada no sítio do BrOffice.org. A segunda atividade é uma tabela, utilize fórmula para multiplicar e somar de tal forma que se um preço ou a quantidade mudar o total será alterado automaticamente. Para centralizar a tabela, utilize as propriedades da tabela. Na terceira, o professor de Física fez um exercício para uma turma de 50 alunos e resolveu personalizar cada prova com nome, matrícula, turma e a média do aluno até aquele momento. Faça esse banco de dados para imprimir a mala direta e, no exercício de Física, digite todas as fórmulas no Math. **Dica**: faça as fórmulas por dentro do *Writer* que fica em Inserir > Objeto > Fórmula.

#### Recursos do BrOffice.org Writer

projete e produza documentos de texto que podem incluir figuras, tabelas ou gráficos

O Writer permite que você crie documentos básicos, como memorandos, faxes, cartas, curriculos e correspondências, bem como documentos longos. complexos ou divididos em várias partes, acrescidos de

bibliografia. tabelas de. referência e indices.

O BrOffice.org Writer inclui também recursos úteis como verificador ortográfico, dicionário de correlatos, AutoCorreção, hifenização, bem como uma variedade de modelos para quase todas as finalidades. Você também pode criar os seus próprios modelos usando os assistentes.

O BrOffice.org oferece uma grande variedade de opções para projetar documentos.

BrOffice.org Writer permite que você Use a janela Estilos e formatação para criar, atribuir e modificar estilos para parágrafos. caracteres individuais, quadros e páginas. Além disso, o Navegador ajuda você a mover-se rapidamente pelos documentos, permite ver o documento em uma exibição de estrutura de tópicos e faz um acompanhamento dos objetos inseridos no documento.

> Você também pode criar **Office.org** vários indices e tabelas em estrutura e a aparência deles de

acordo com suas necessidades. Os hyperlinks e marcadores animados o levarão diretamente aos itens correspondentes no texto.

O Writer oferece várias ferramentas de editoração eletrônica e de desenho para ajudá-lo a criar documentos com estilo profissional, como brochuras, boletins informativos e convites. Você pode formatar seus documentos com layouts de múltiplas colunas, quadros de texto, figuras, tabelas e outros objetos.

![](_page_15_Picture_61.jpeg)

#### Caro aluno (a) <Aluno>

Resolva as questões abaixo de física em envie para o e-mail professo física@gmail.com até o quinto dia útil do próximo mês.

1. Uma composição do metrô parte de uma estação, onde estava em repouso e percorre 100m, atingindo a velocidade de 20 m/s. Determine a aceleração durante o processo.

Fórmula para solução:  $V^2 = V_a^2 + 2 \cdot \alpha \cdot (S - S_a)$ 

2. a seção normal de um condutor é atravessada pela quantidade de carga  $\Delta Q = 1, 2.10^{-3}$ C no intervalo de tempo  $\Delta t = 1, 5.10^{-2}$ s.

a) Qual a intensidade da corrente elétrica que atravessa essa seção normal?

 $\mathbf b)$ <br>Se os portadores de carga são elétrons, quantos elétrons atraves<br/>sam essa seção normal nesse intervalo de tempo?

Fórmula para solução:  $i = \frac{\Delta Q}{\Delta t}$ 

3. Elabore três problemas de medição da aceleração da gravidade com um pêndulo simples utilizando as seguintes fórmulas:

$$
\Theta\!=\!C_1\,\text{sem}(\sqrt{\frac{g}{L}}t)\!+\!C_2(\sqrt{\frac{g}{L}}t)\qquad \quad T\!=\!T_e[1\!-\!(\frac{T_e}{4\,\varPi\,t})\;]
$$

Turma: <Turma> Matricula: <Matricula> Sua média até o bimestre anterior é <Média>

### Referências

COSTA, Edgard Alves. BrOffice.org: da teoria à pratica. São Paulo: Editora BRASPORT, 2007.

MANZANO, José Augusto N.G. BrOffice.org 2.0: guia prático de aplicação. São Paulo: Editora Érica, 2007.

![](_page_16_Picture_37.jpeg)

![](_page_17_Picture_7.jpeg)

![](_page_19_Picture_0.jpeg)

![](_page_19_Picture_1.jpeg)

![](_page_19_Picture_2.jpeg)

Ministério<br>da Educação

![](_page_19_Picture_4.jpeg)